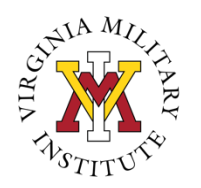

OFFICE OF CAREER SERVICES

CHANGING LIVES. BUILDING FUTURES.

# **FOCUS2 Users Guide**

## **Register for FOCUS 2:**

- 1. Go to the Career Services Website at [www.vmi.edu/careerservices](http://www.vmi.edu/careerservices)
- 2. Click on the "Cadets" link on the left side of the webpage
- 3. Click on the "Online Career Resources" link.
- 4. Click on the "FOCUS 2" link.
- 5. Click on the "Register" button below the log in area.
- Use the access code **keydet** to register.
	- Use your VMI email address as your email and your username.

### **Log into FOCOUS 2:**

- 1. Go to the Career Services Website at [www.vmi.edu/careerservices](http://www.vmi.edu/careerservices)
- 2. Click on the "Cadets" link on the left side of the webpage
- 3. Click on the "Online Career Resources" link.
- 4. Click on the "FOCUS 2" link.
- 5. Use your username and password to log into your account.

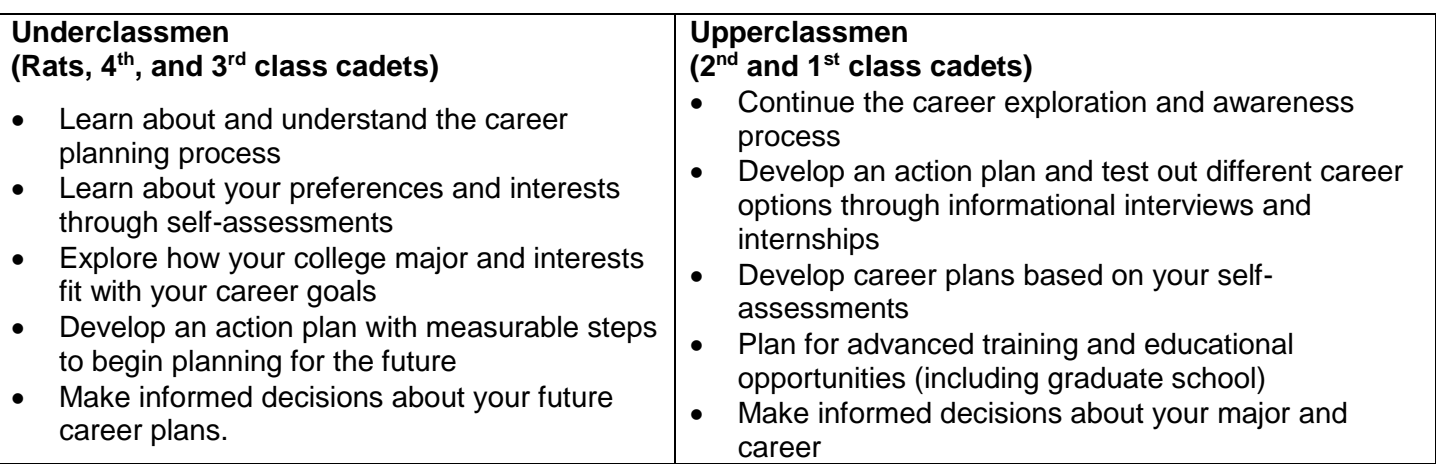

## **Things to Keep in Mind**

- FOCUS 2 is accessible on your phone, tablet, or computer.
- FOCUS 2 always saves your results.
- Use FOCUS 2 as often as you wish.
- You can change your mind about earlier choices, repeat a section and explore new options.
- Your results are stored online and are always available to you.
- Use the FOCUS 2 features in any order.
- Remember to save the majors and occupations that appeal to you as you review them.

#### **Main Menu Features of FOCUS 2:**

FOCUS 2 is divided into six menu areas: My Career Planning Readiness, My Academic Strengths, Self-Assessment, Explore the Possibilities, Take Action, and Career and Education Planning Results.

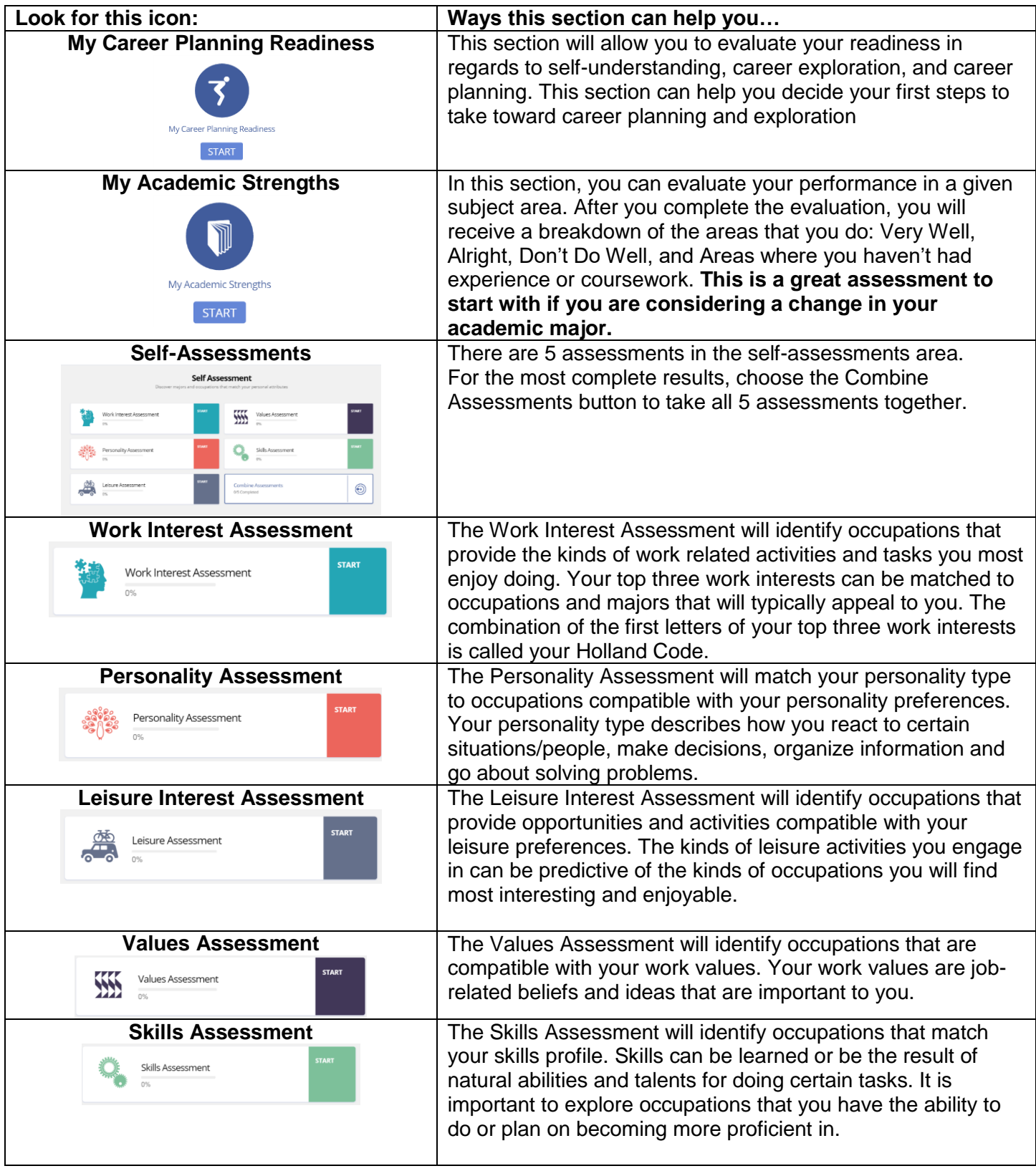

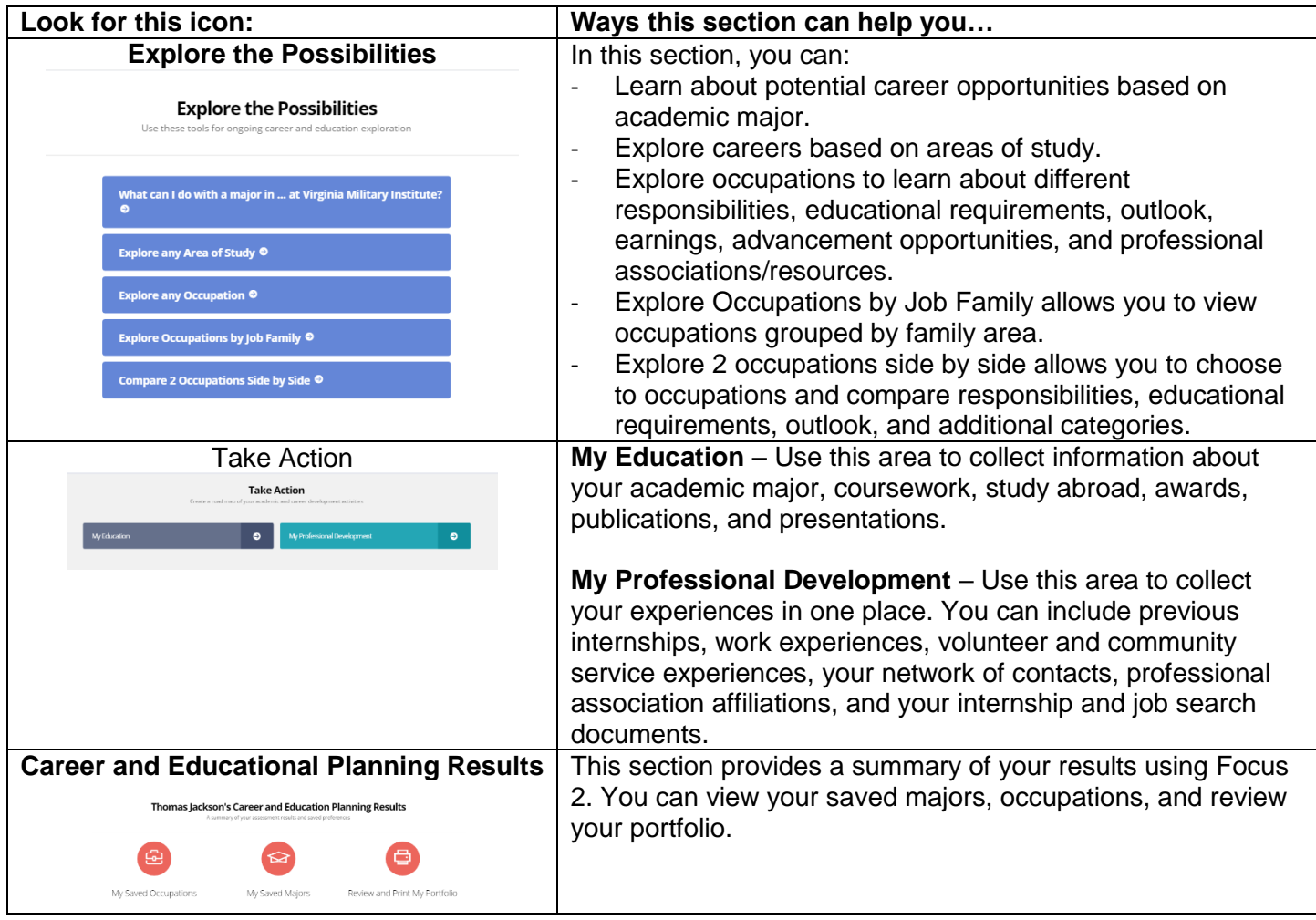